## **APLIKACIJA ZOOM**

**Za uporabo videokonference potrebujete računalnik s kamero, mikrofonom in zvočniki ALI tablico ALI mobilni telefon.**

#### **1. Postopek prijave:**

- pojdite na stran [www.zoom.us](http://www.zoom.us/) in kliknite na DOWNLOAD.

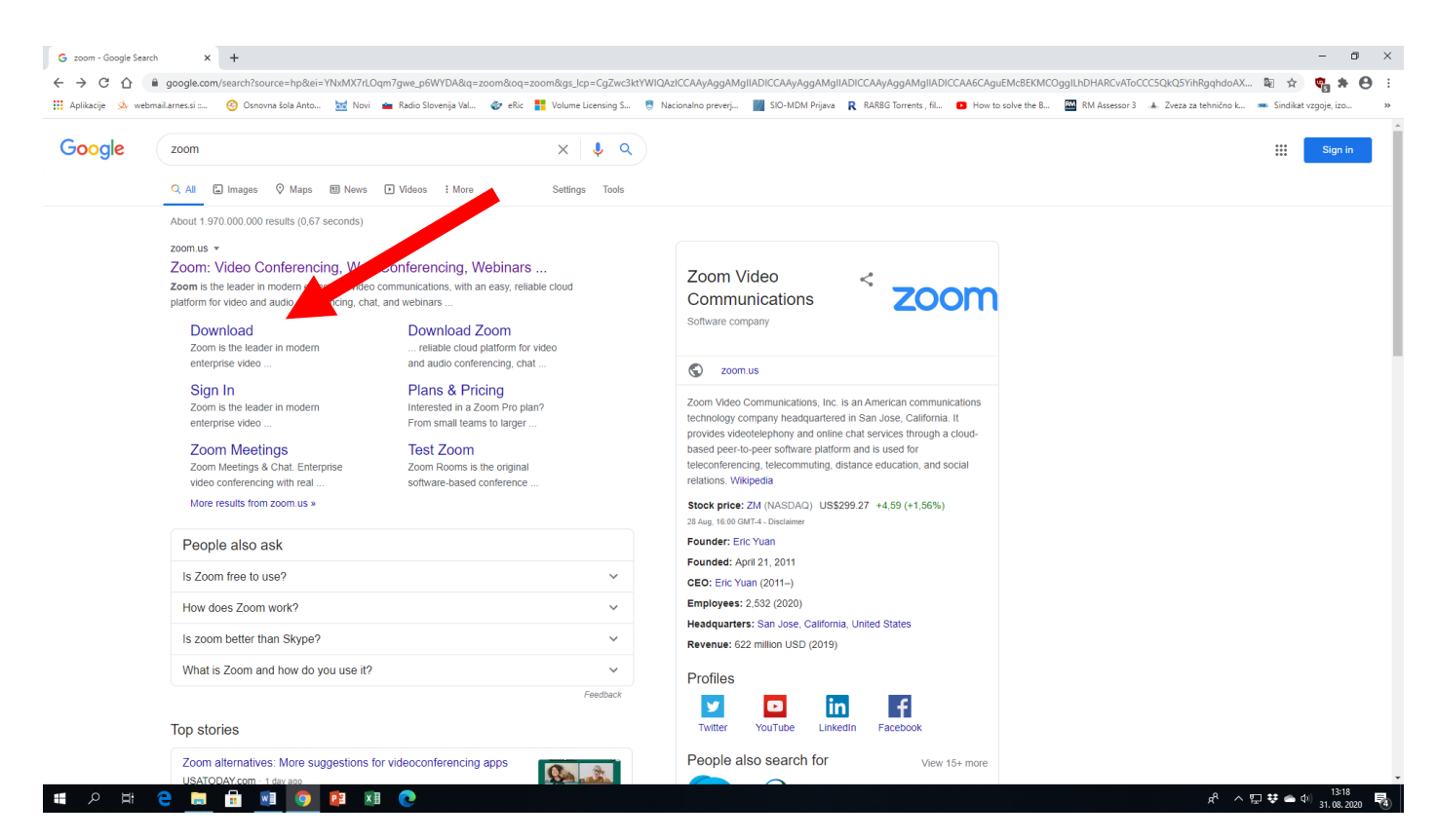

2. Izberite Zoom Client for Meetings in kliknite DOWNLOAD.

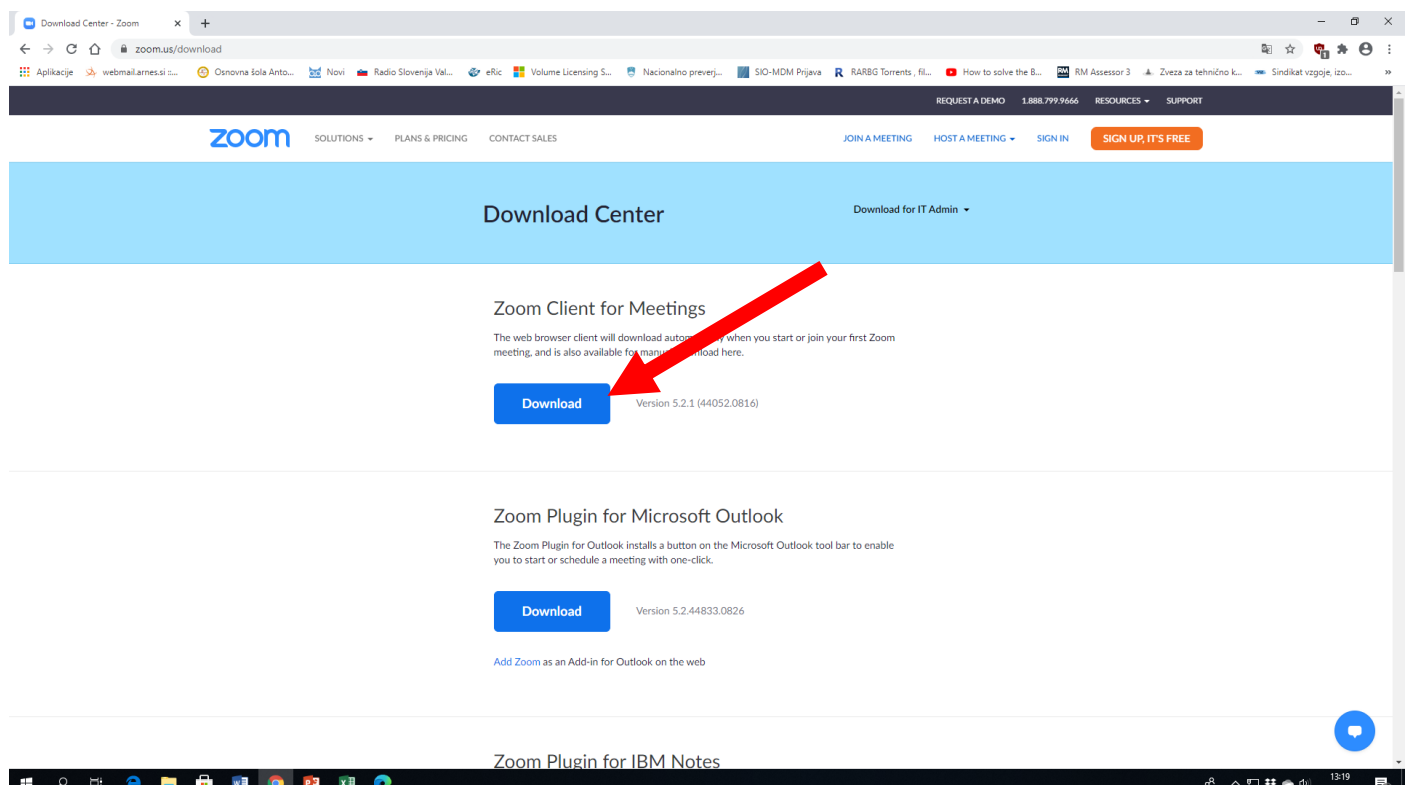

3. Pred uporabo se je potrebno prijaviti: kliknite na SIGN IN

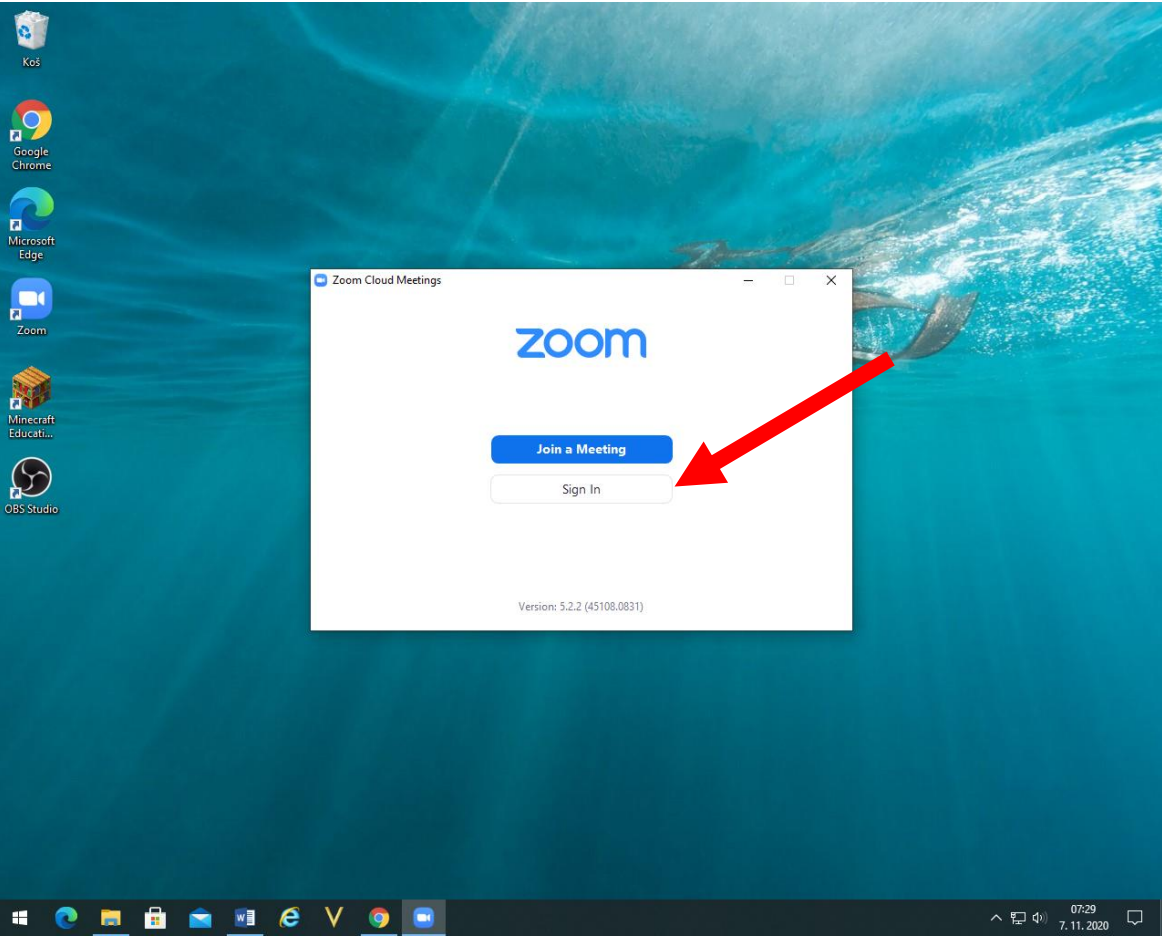

4. Za prijavo lahko uporabite svoj Google račun (podatki za G-mail)

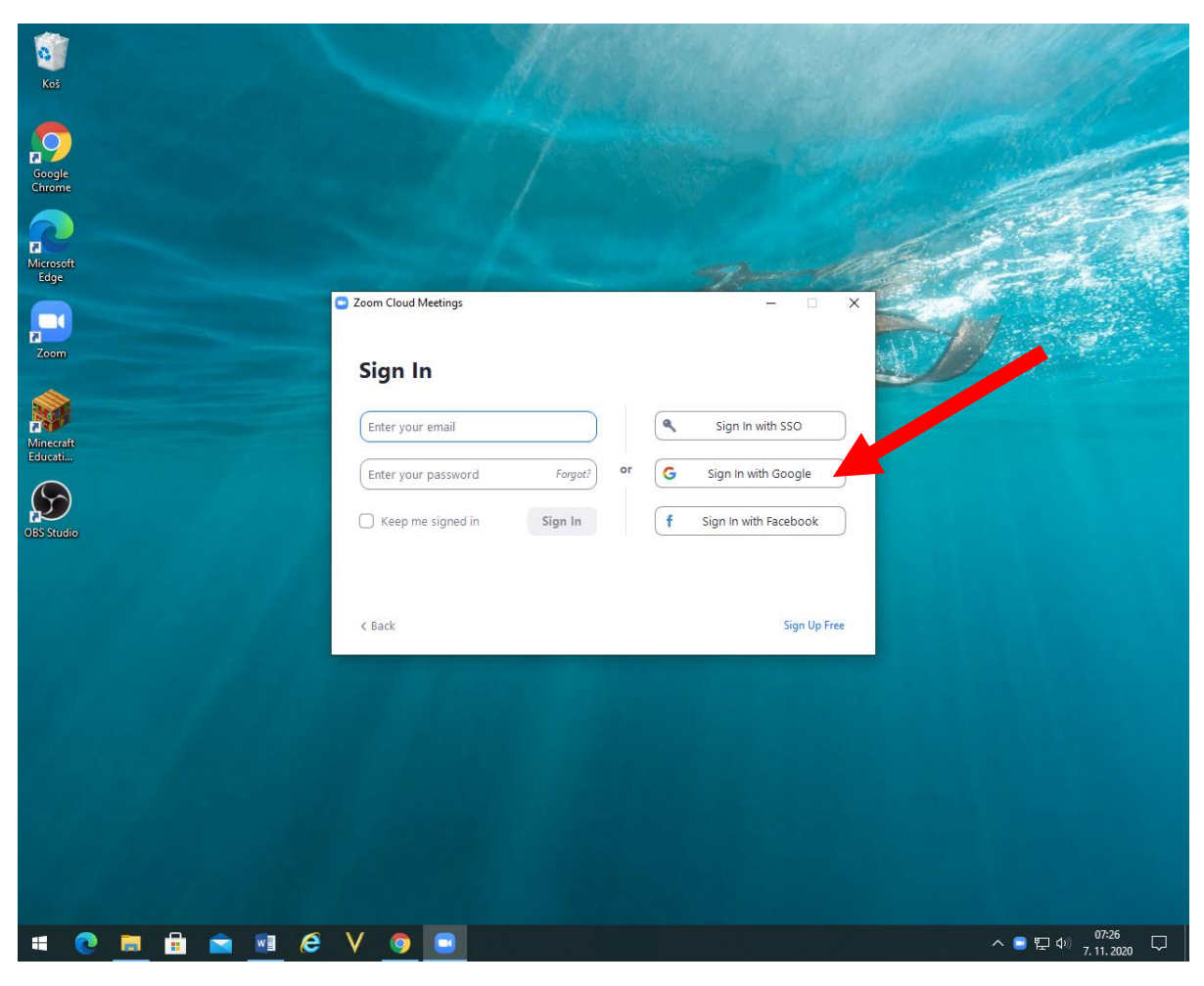

#### 5. Vnesite podatke za G-mail.

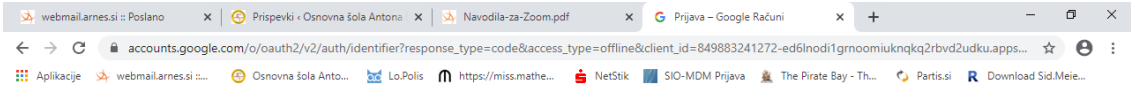

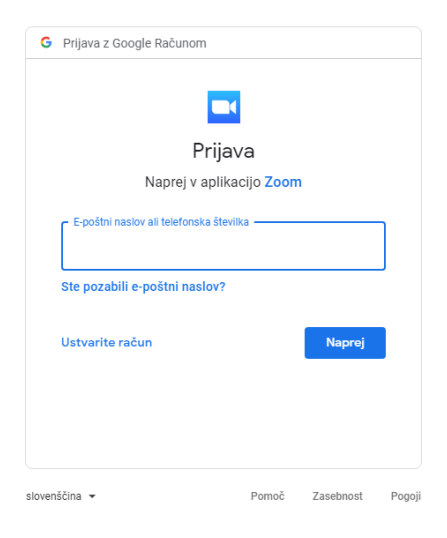

 $\sim$   $\overline{z}$   $\downarrow$   $\downarrow$   $\frac{07:32}{7.11.2020}$ 

 $\Box$ 

### **SONG AN & VOO**

6. Za zagon programa Zoom kliknite na: Odpri aplikacijo Zoom Meetings.

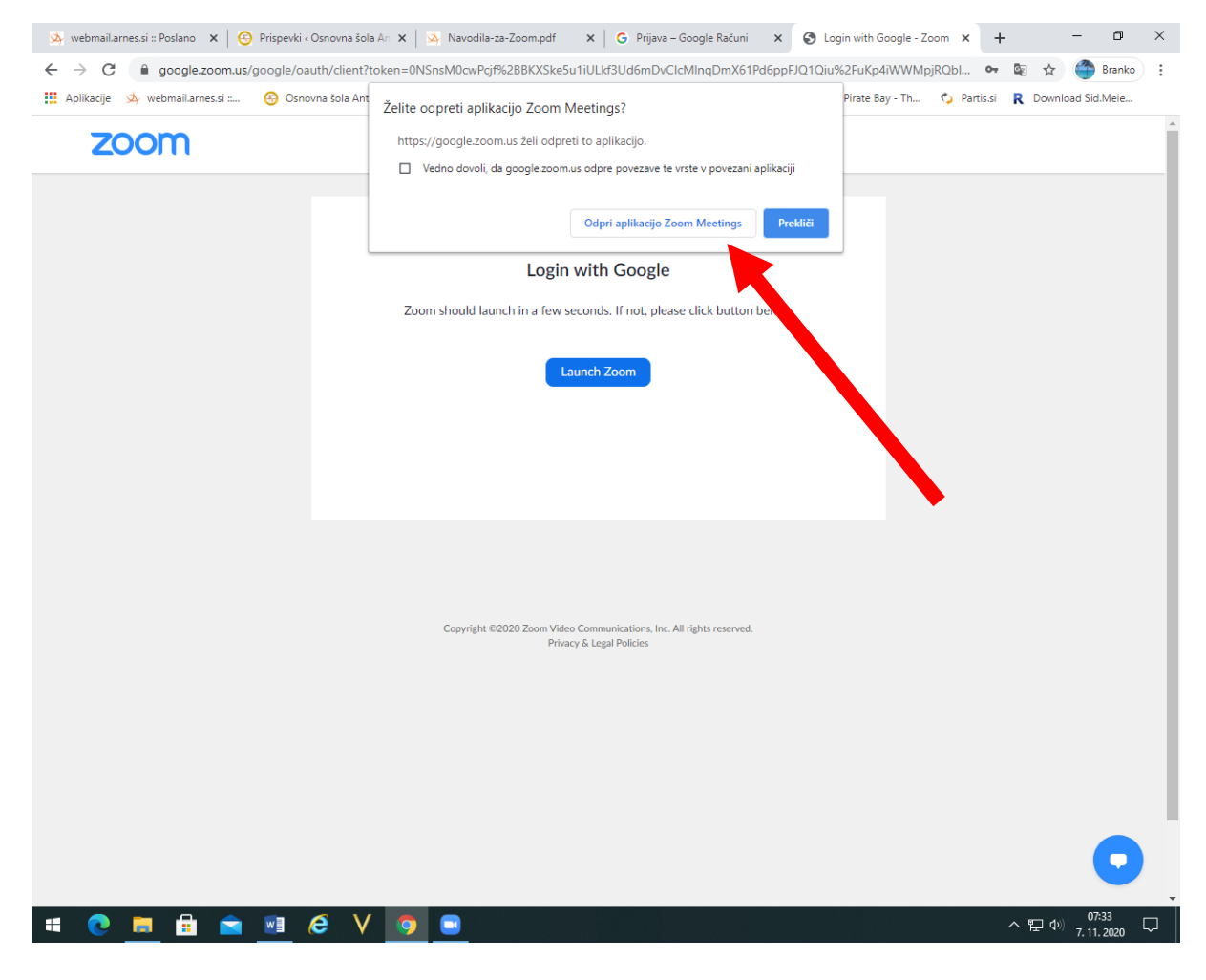

# 7. Odpre se program Zoom.

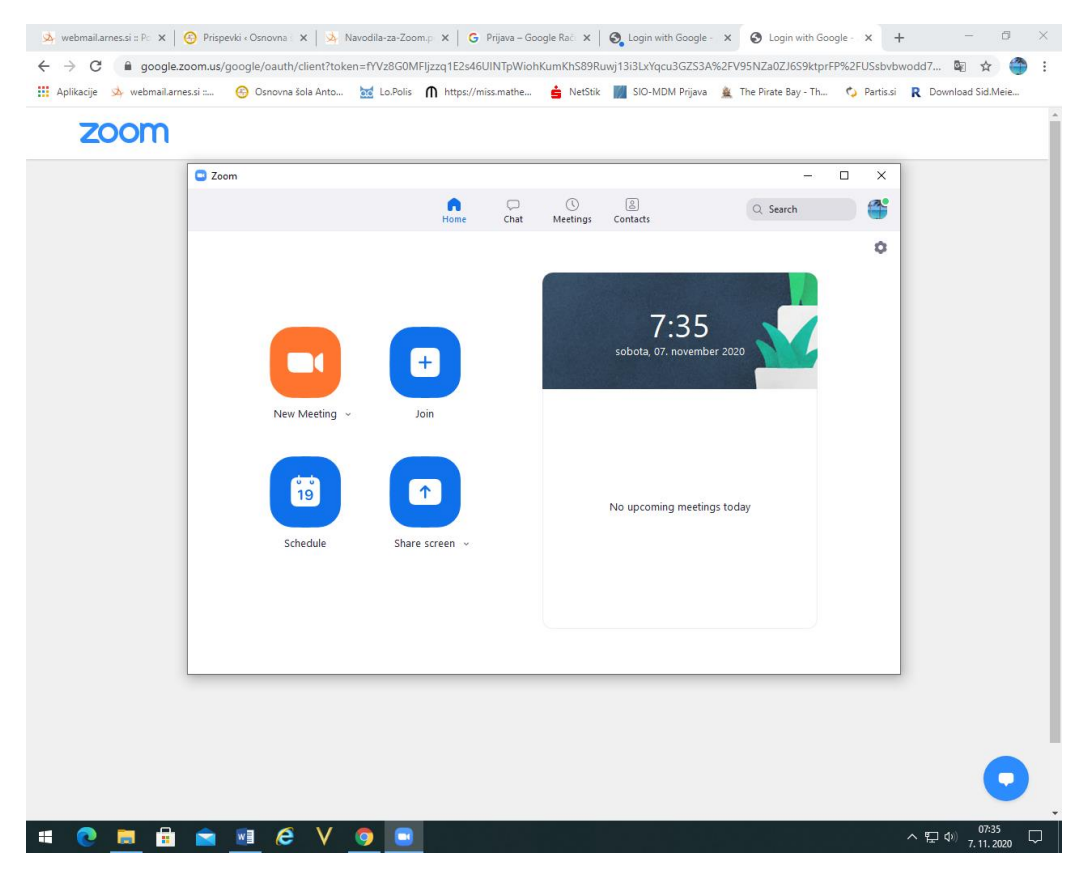

8. Primer maila, ki ga boste prejeli kot povabilo na svoj e-mail. (kliknite povezavo)

Join Zoom Meetin[g https://us04web.zoom.us/j/76439535220?pwd=U1lzQytNT3RIR2xRRUVhVEJrb3o0UT09](https://us04web.zoom.us/j/76439535220?pwd=U1lzQytNT3RIR2xRRUVhVEJrb3o0UT09)

Meeting ID: 764 3953 5220

Passcode: 6B2des

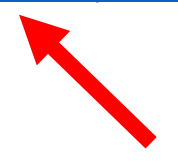

### 9. Kliknete na: Odpri aplikacijo Zoom Meetings.

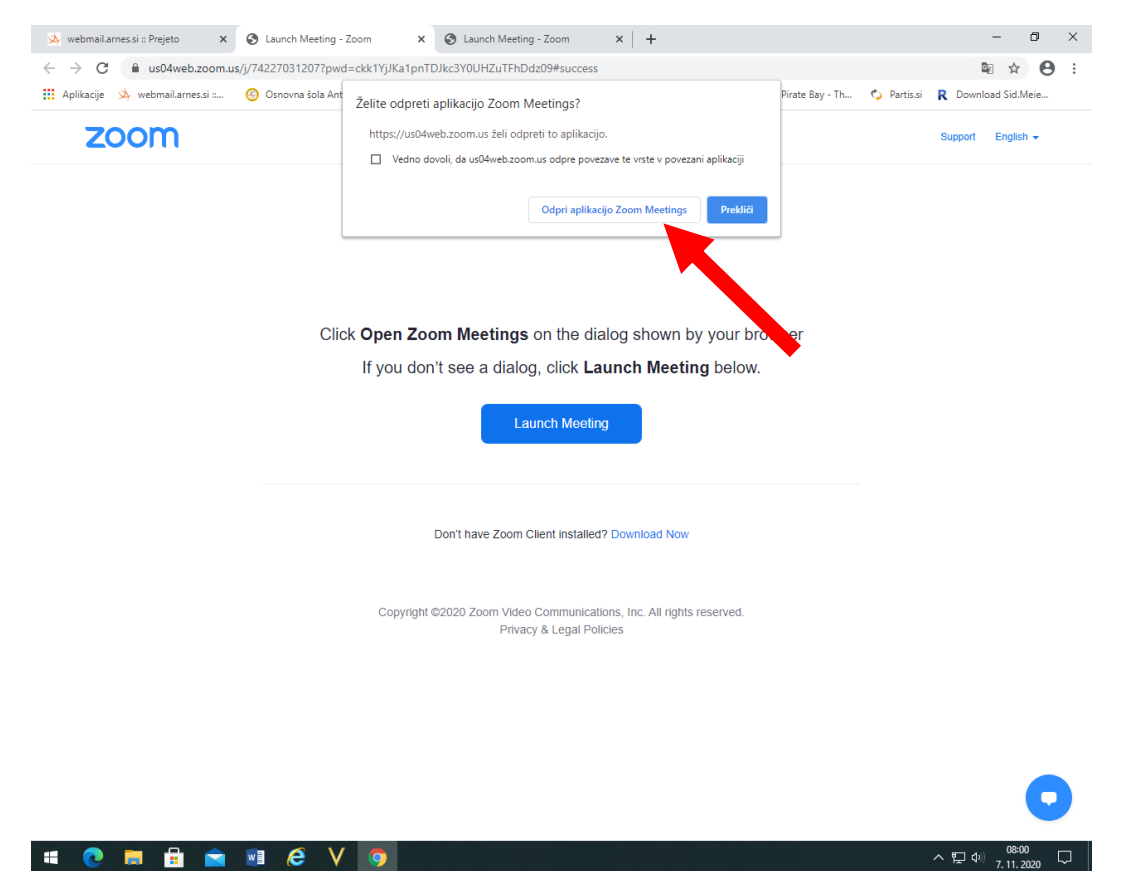

10. Kliknete na: JOIN with Video..

O

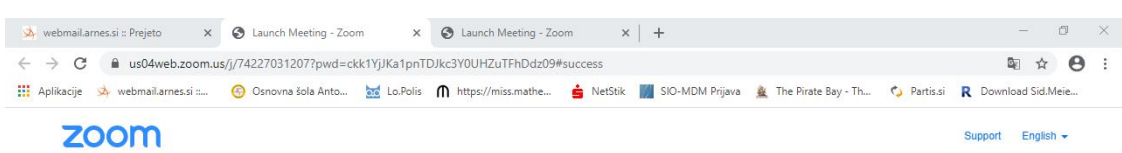

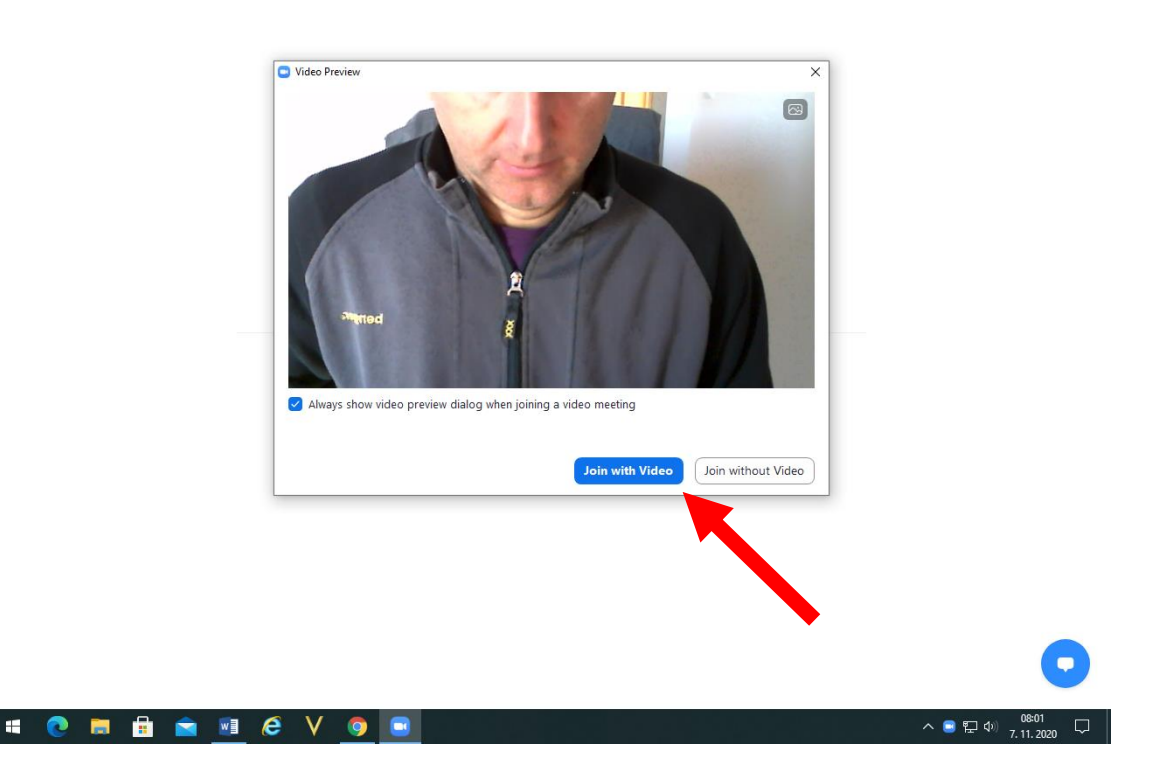

11. Počakate, da vas gostitelj konference spusti v konferenco.

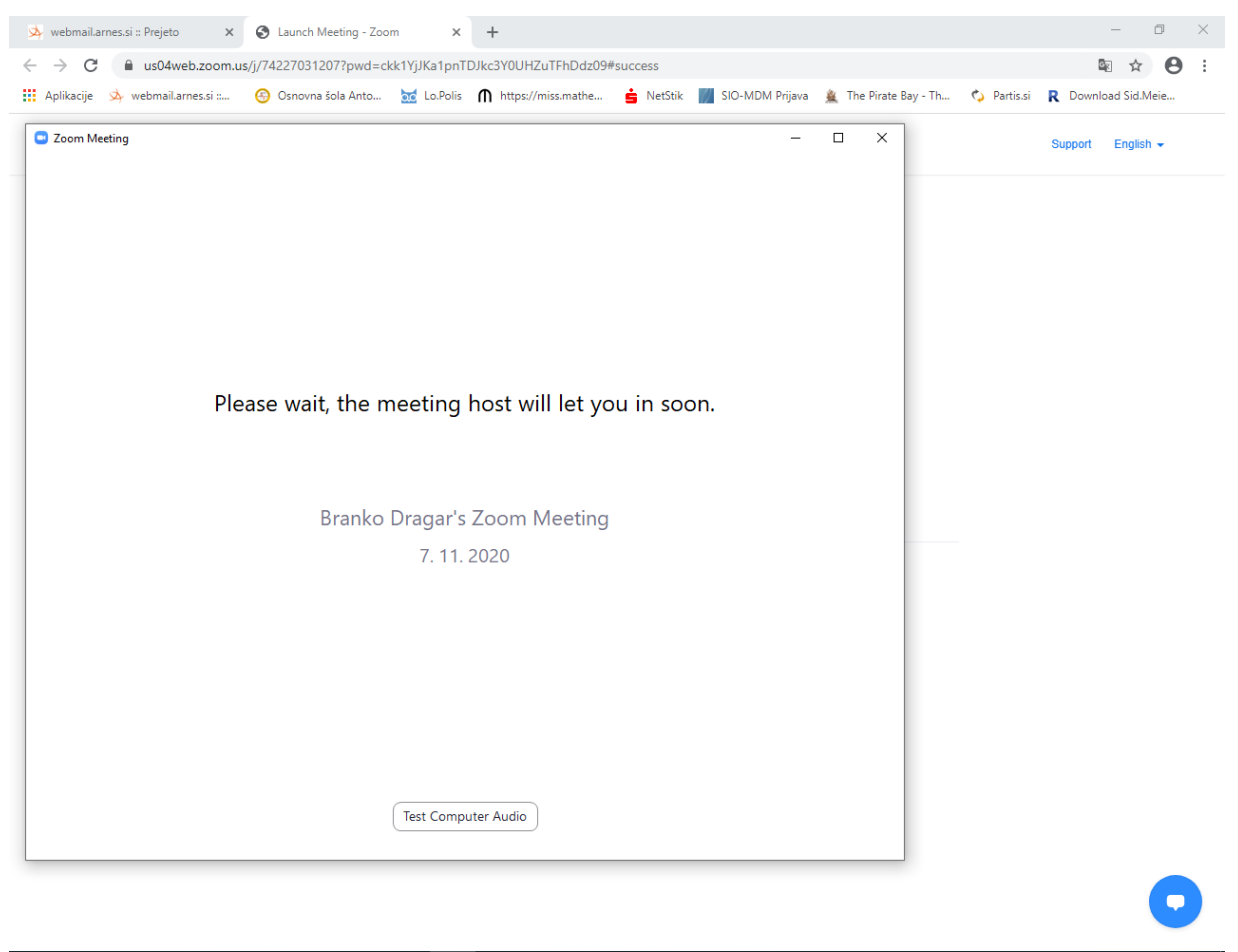

 $\lambda \sum_{1,20}^{100}$  (08:03

- 0

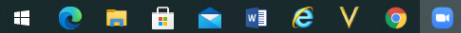